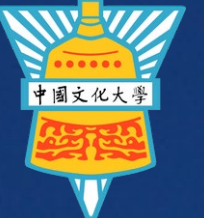

#### CHINESE CULTURE UNIVERSITY

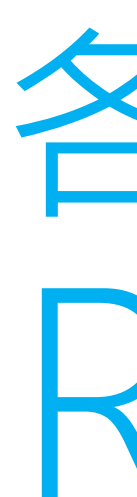

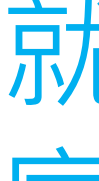

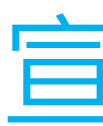

# RPAGE 就業學程課程內容 宣傳教學 各系所

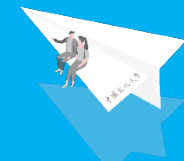

學生事務處<br><mark>職涯發展組</mark> Student Affairs Department

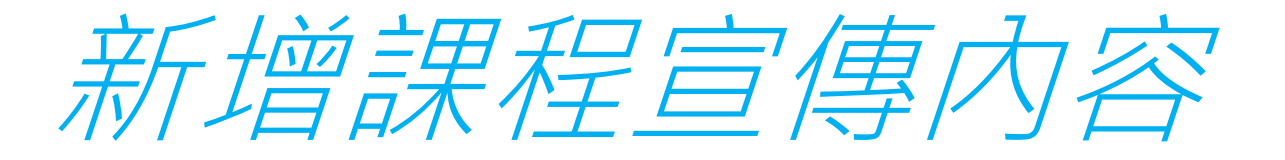

### 我們先新增就業學程課程資訊 內容,首先點資訊管理頁面, 再來點新增分類功能。

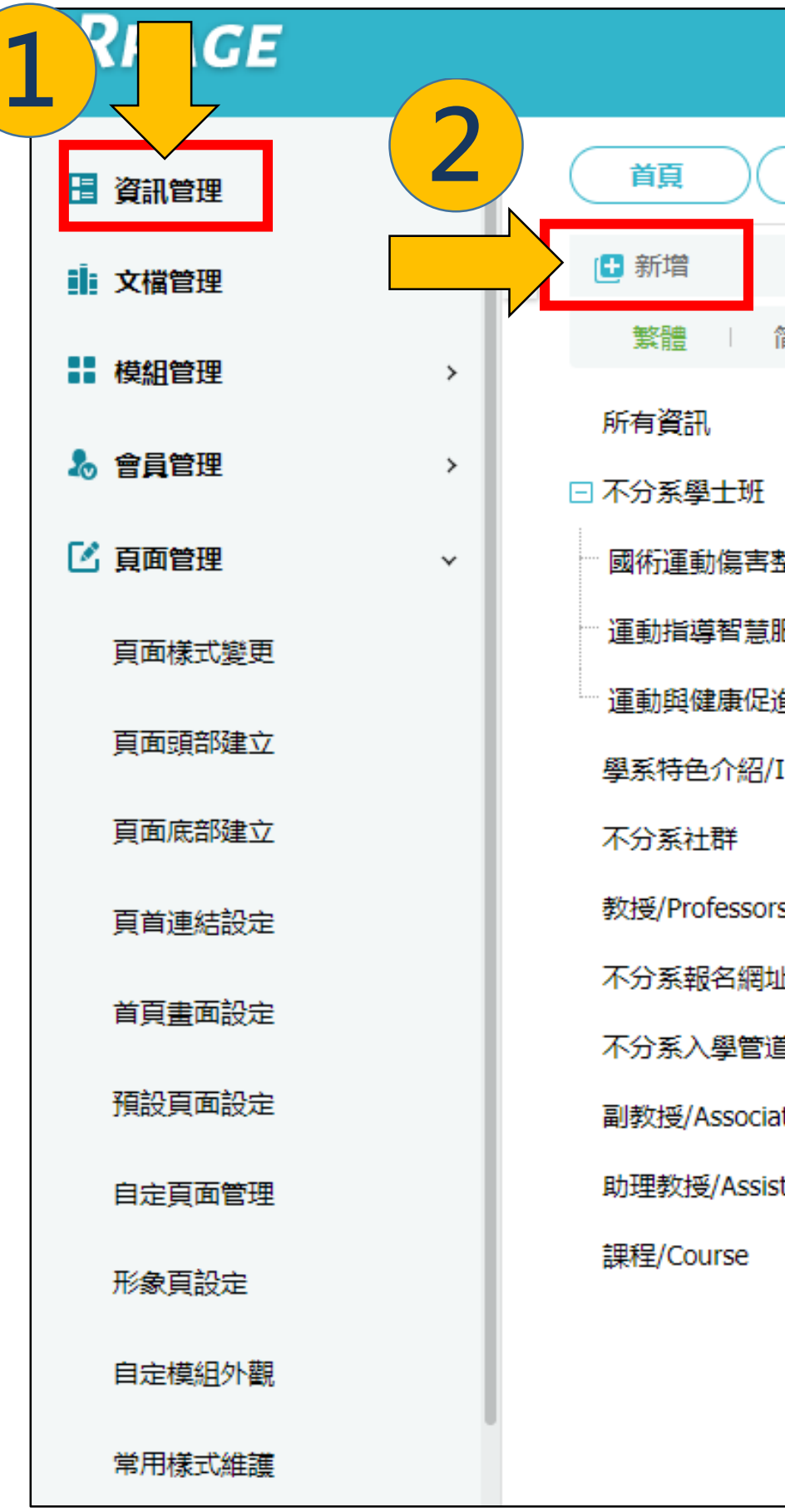

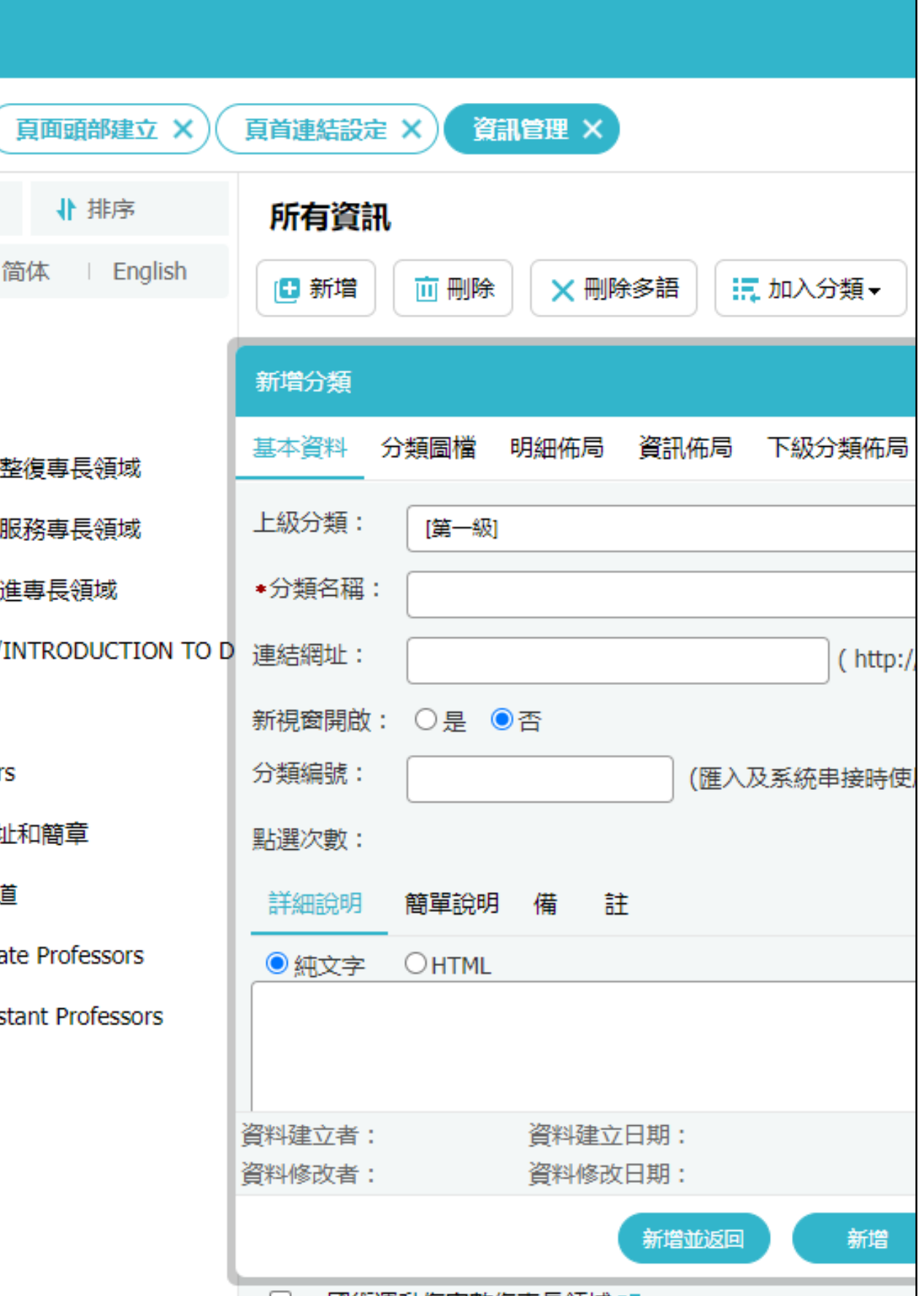

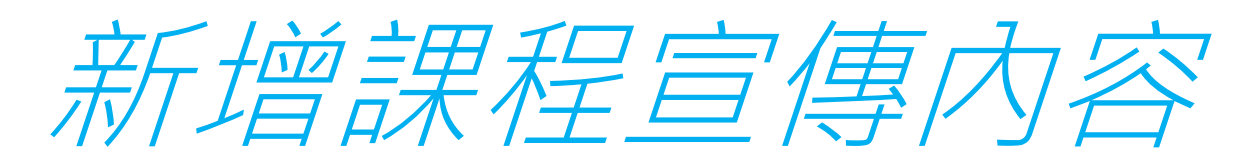

### 在跳出的視窗中,分類名稱打 上就業學程課程名稱。再來點 詳細說明->HTML編輯/預覽

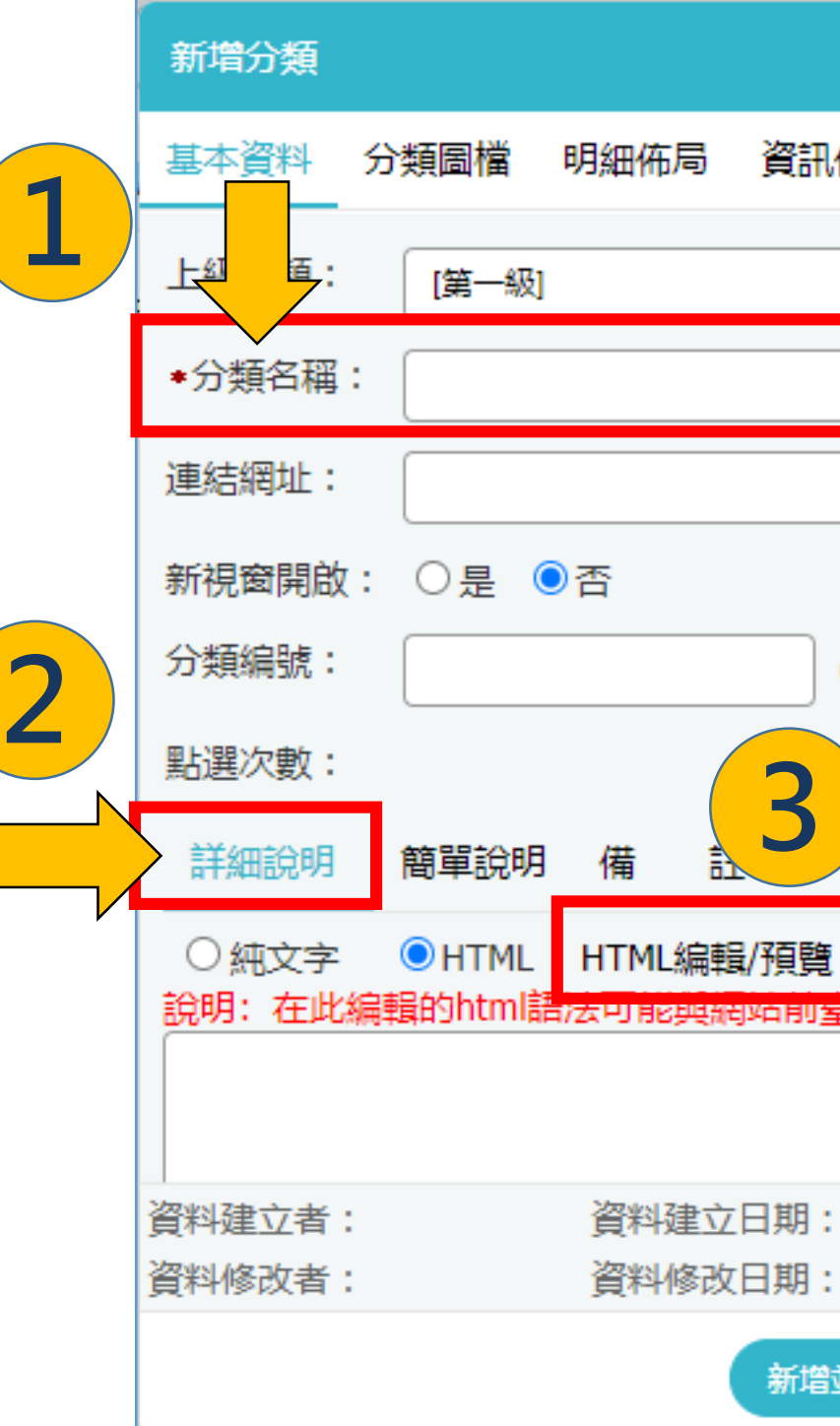

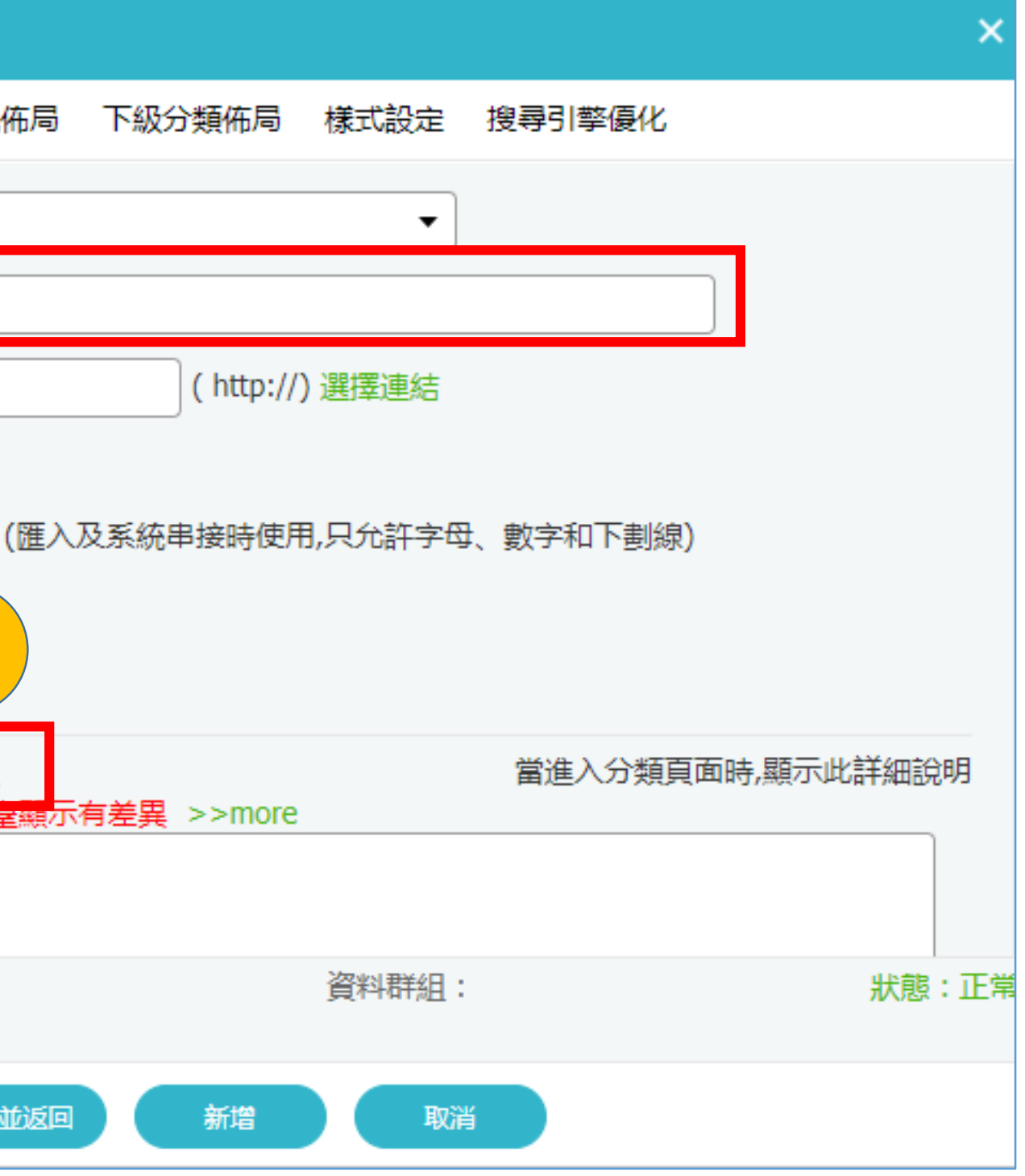

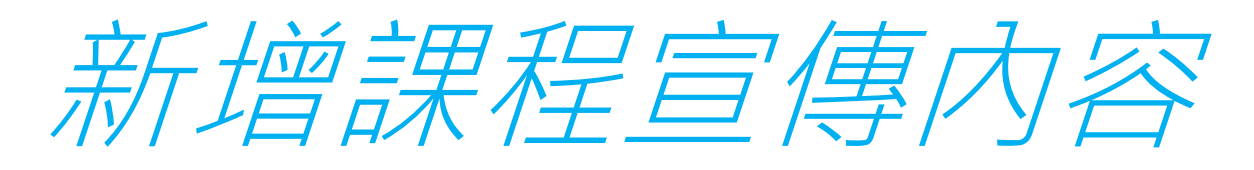

### 在HTML編輯器中依照右邊的 範例作參考,課程內容介紹越 詳細越好,最後按存檔送出。

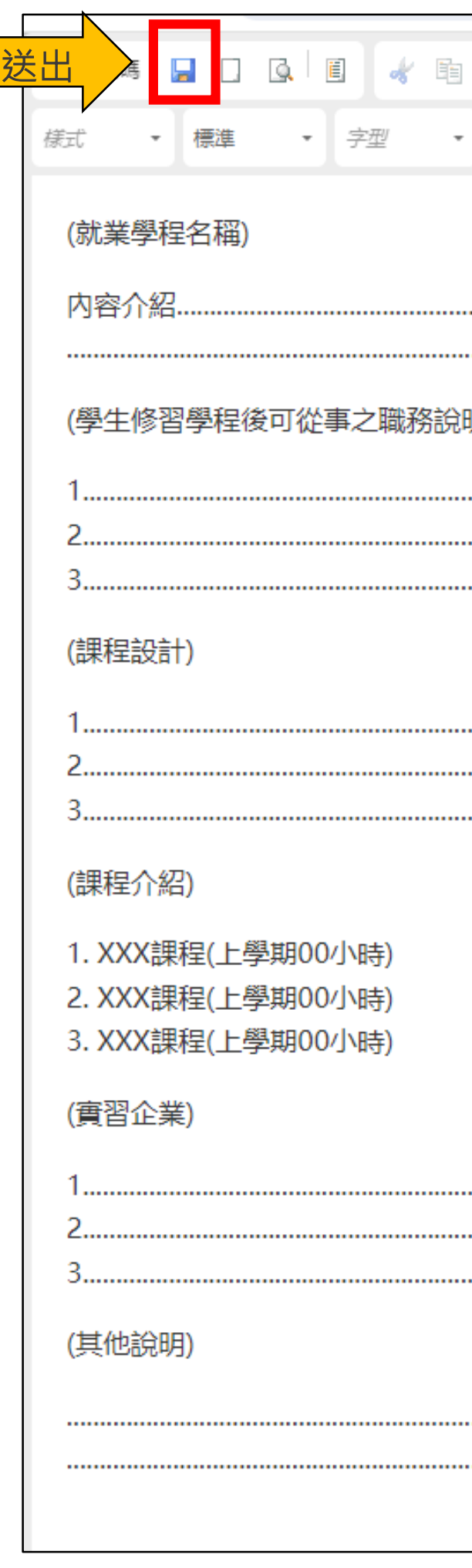

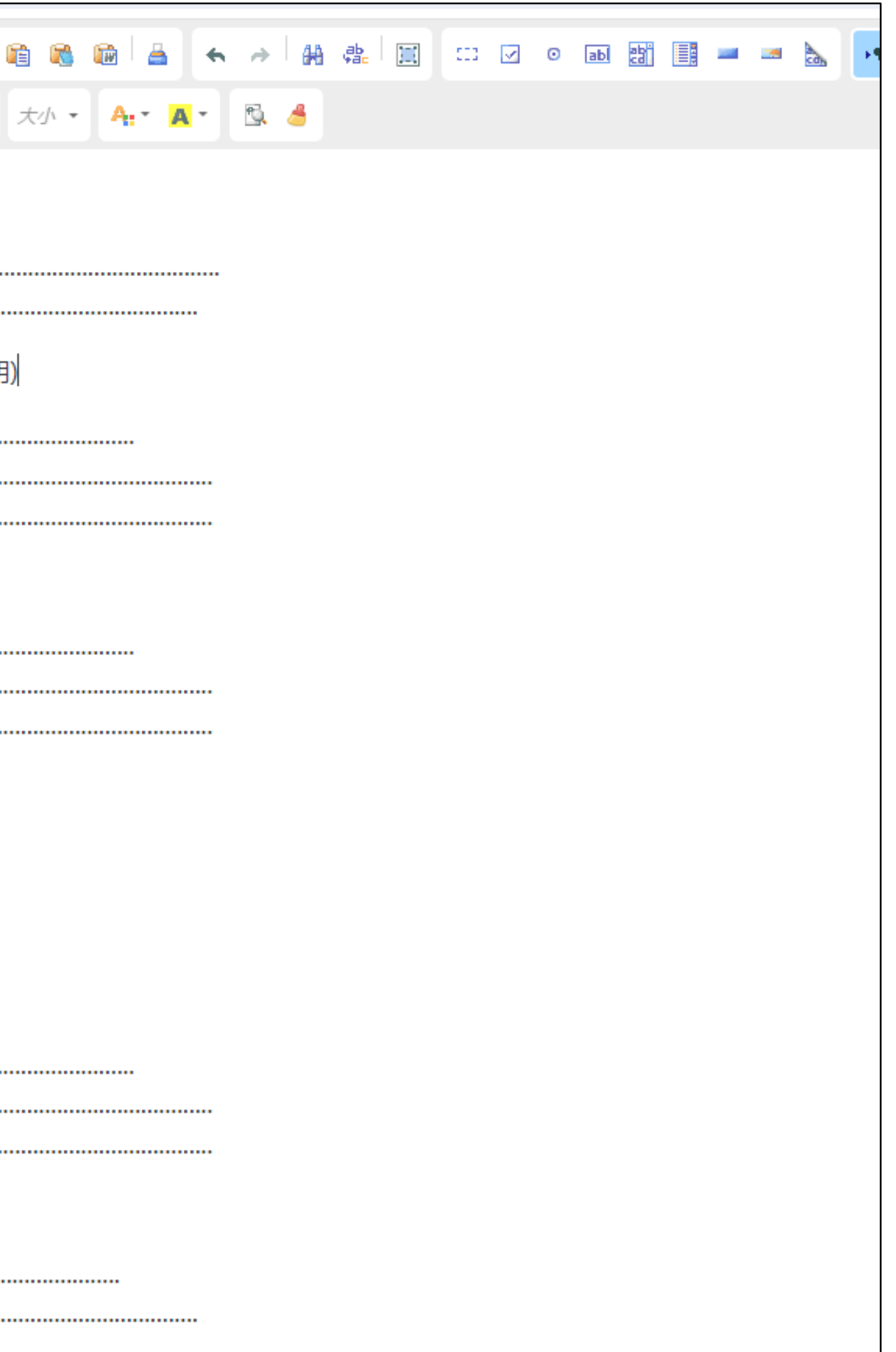

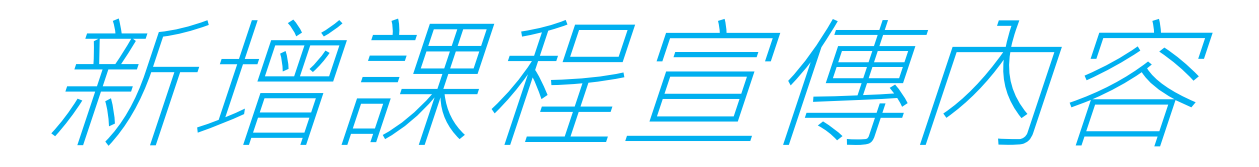

### 這時候在跳出的視窗中,按儲 存並返回,結束編輯課程內容。

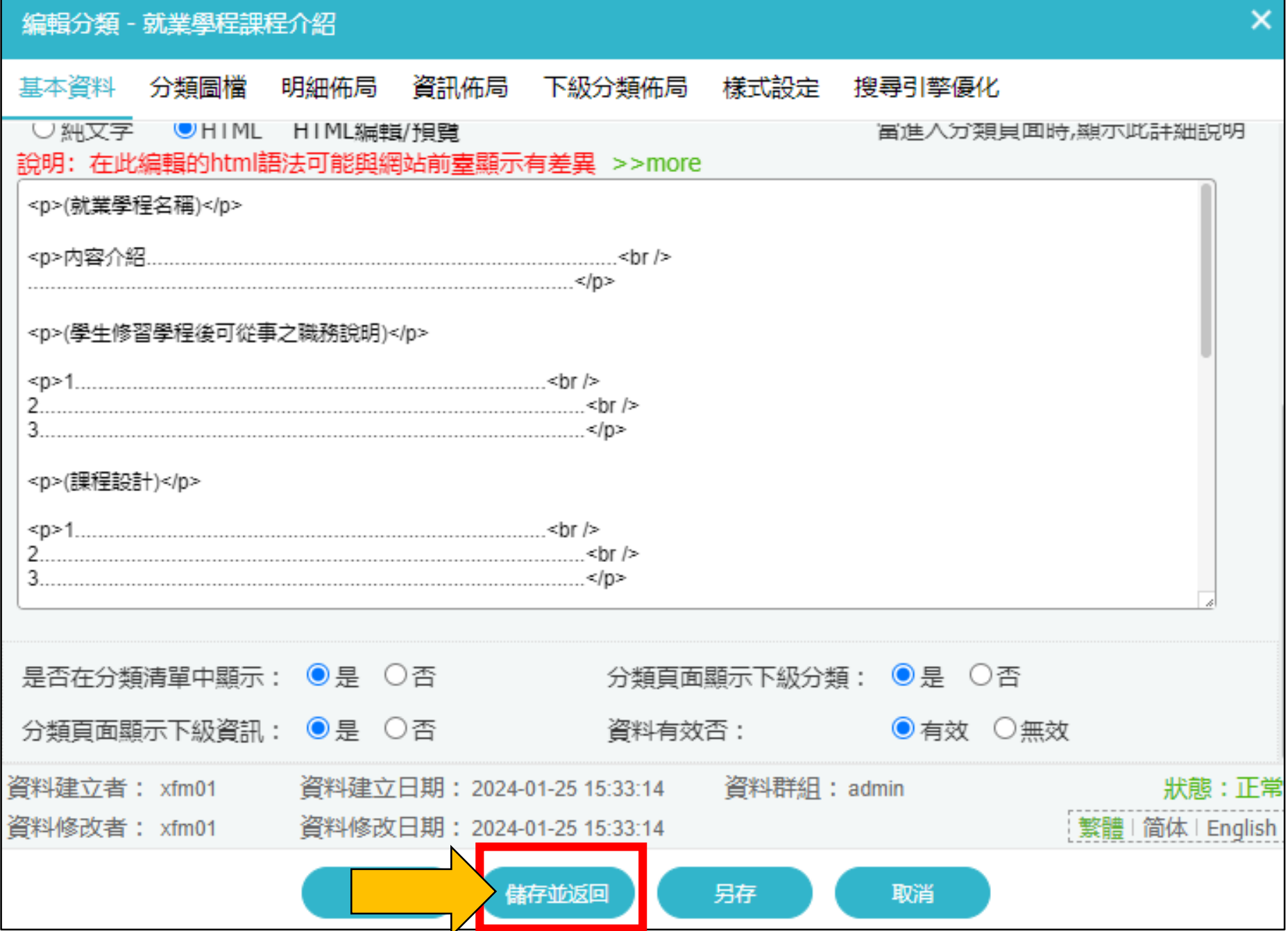

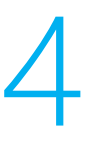

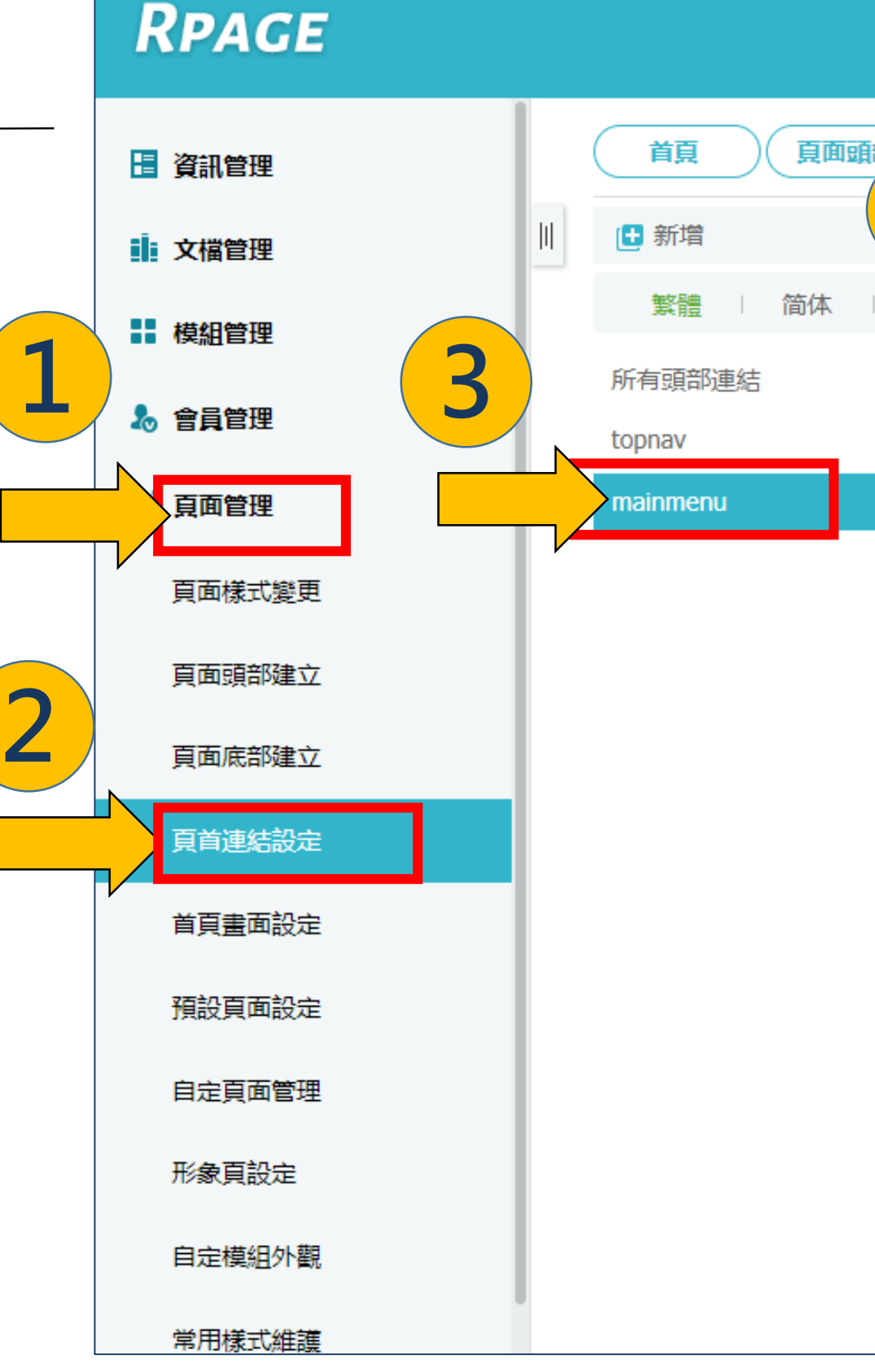

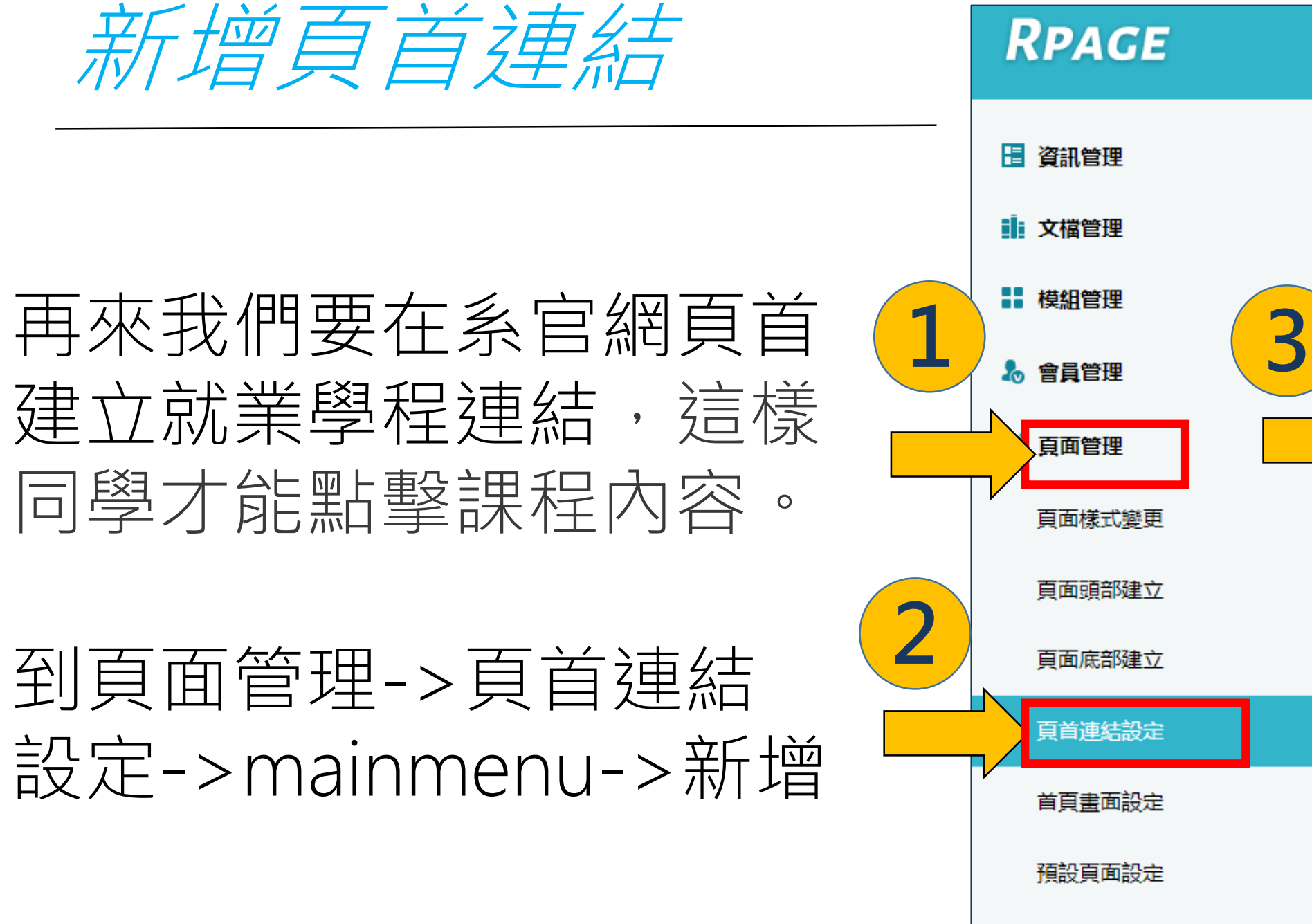

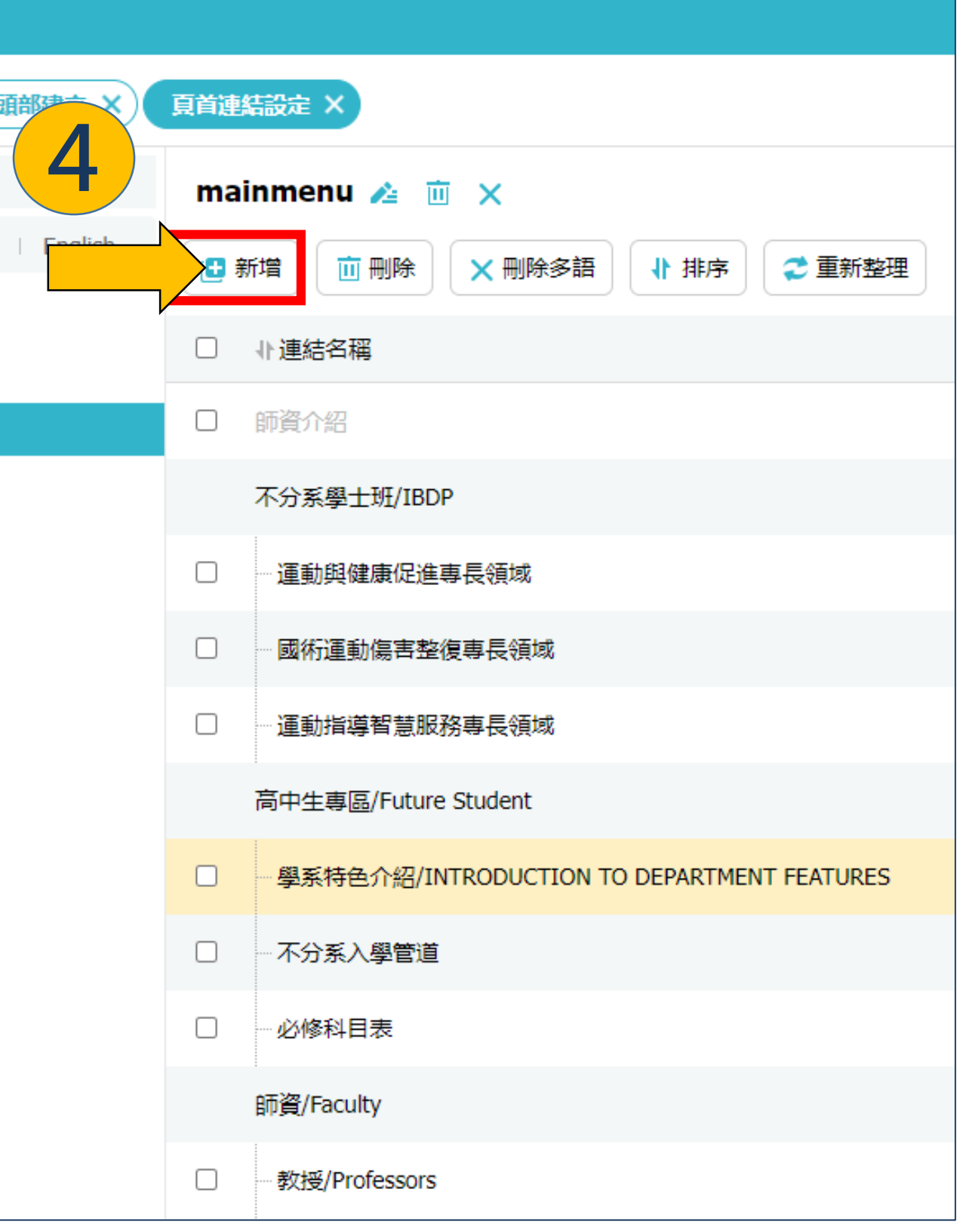

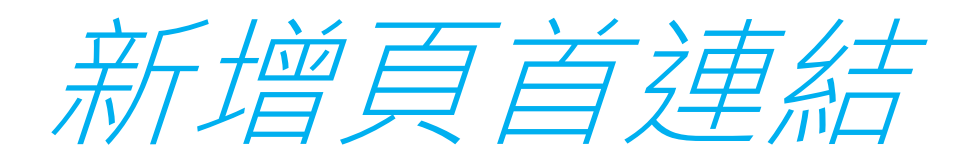

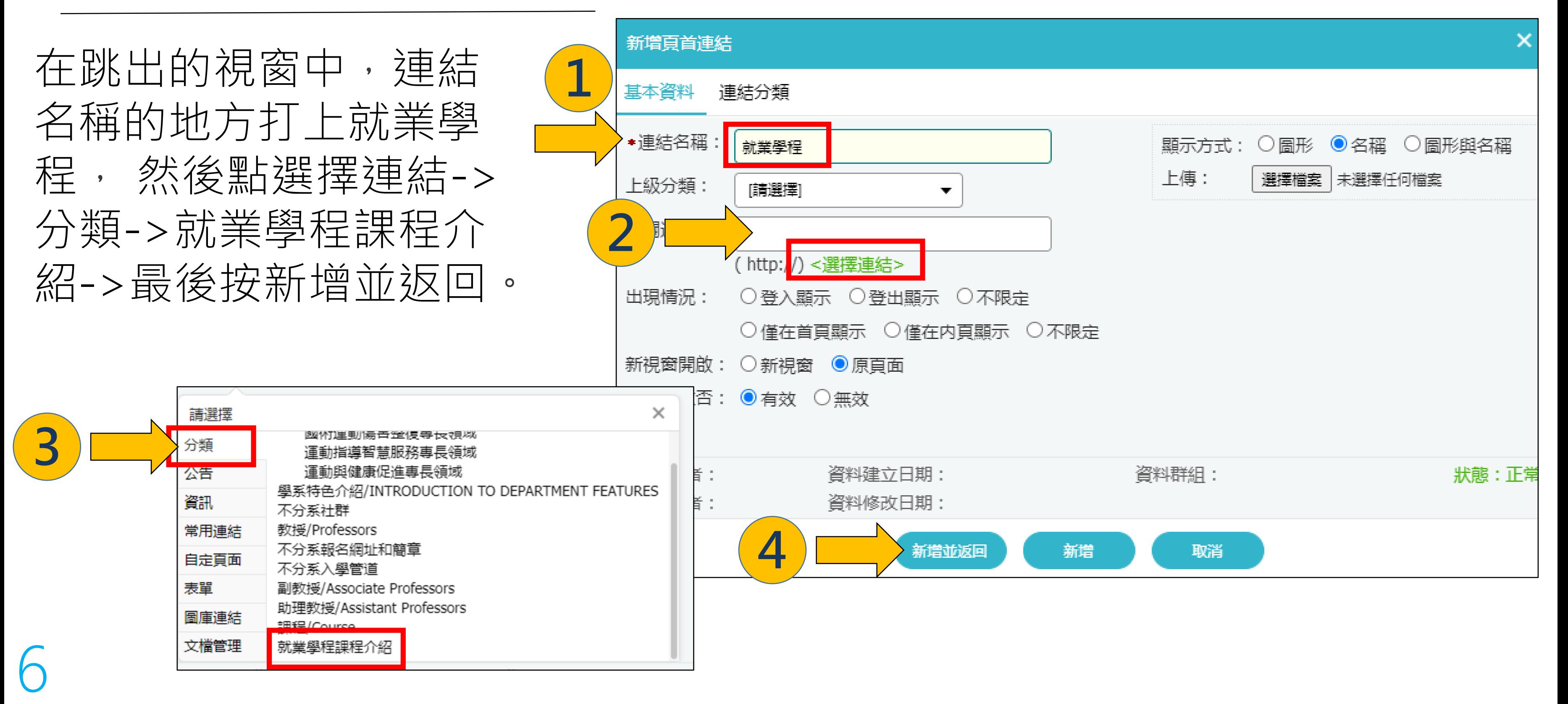

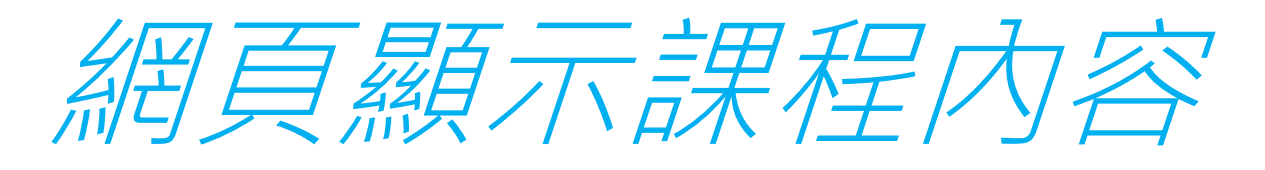

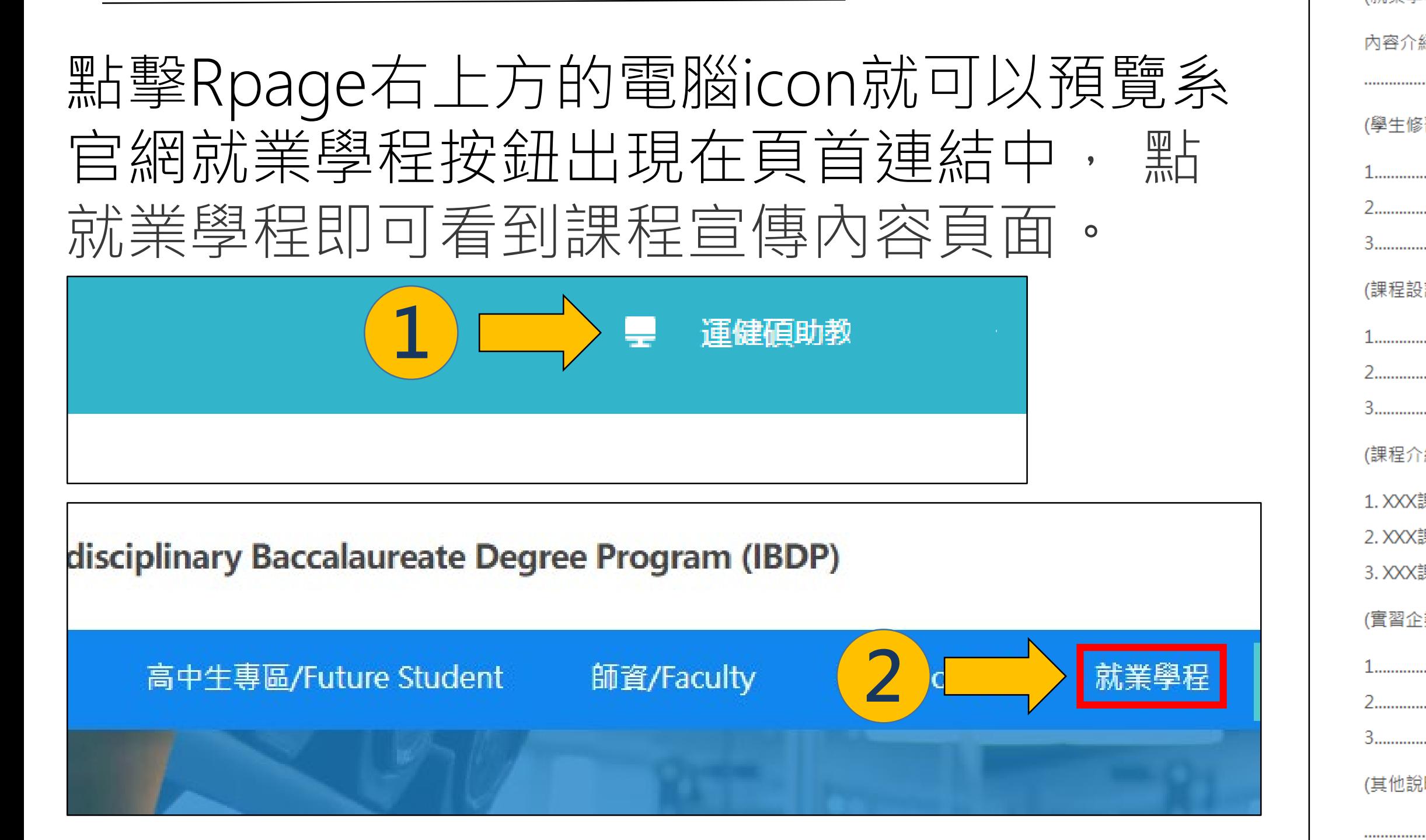

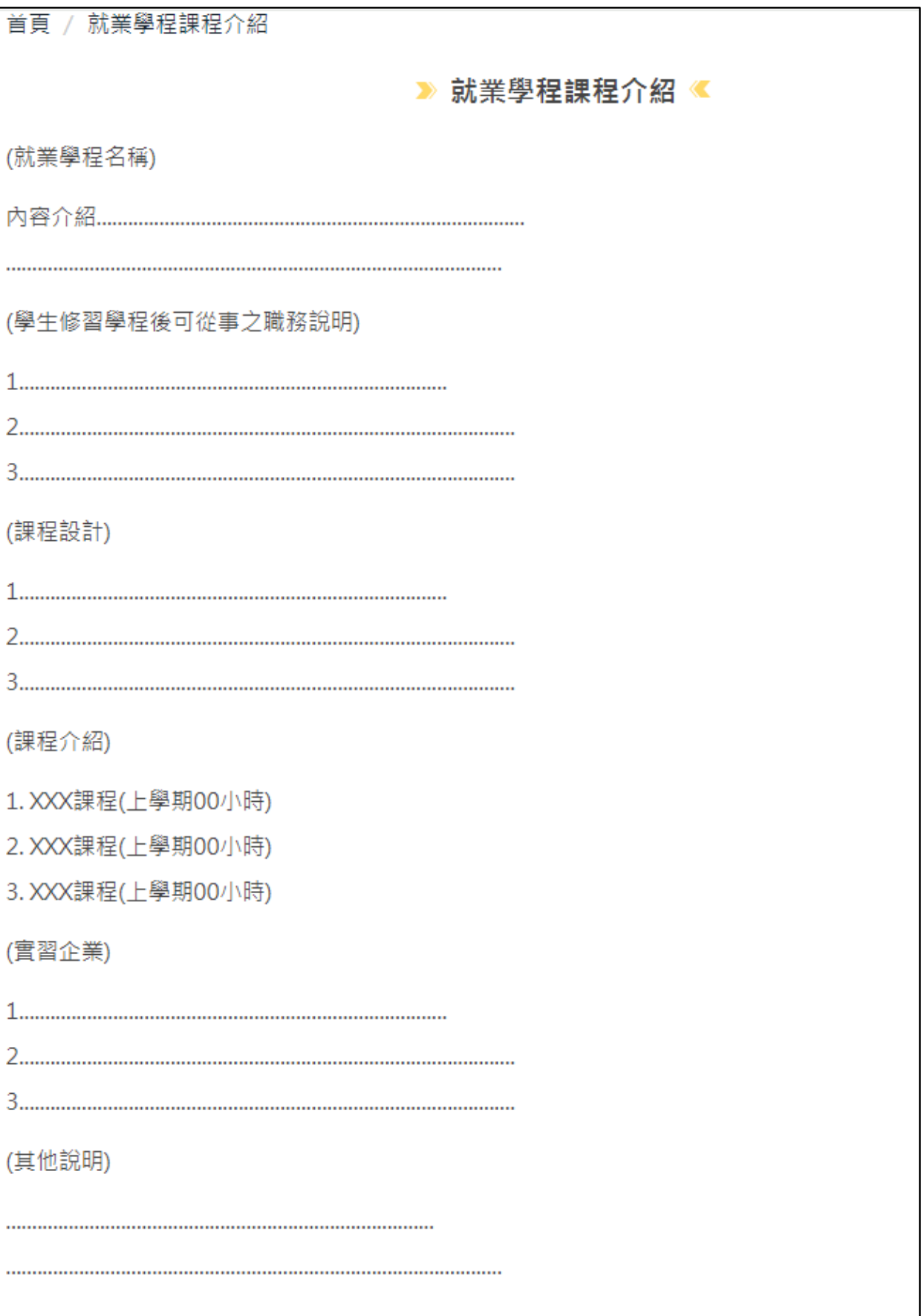

**3**

首頁 /

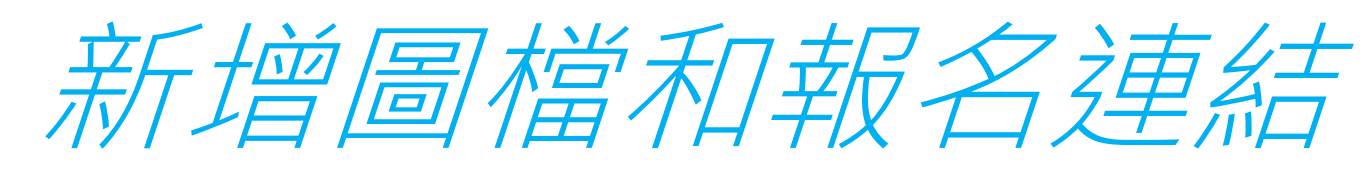

如果要新增報名連結圖檔,我們需要 先將圖檔存到後台系統中。 點文檔管理->新增->然後在跳出的視 窗中點選擇檔案->最後新增並返回。

#### CAREER DEVELOPMENT DIVISION

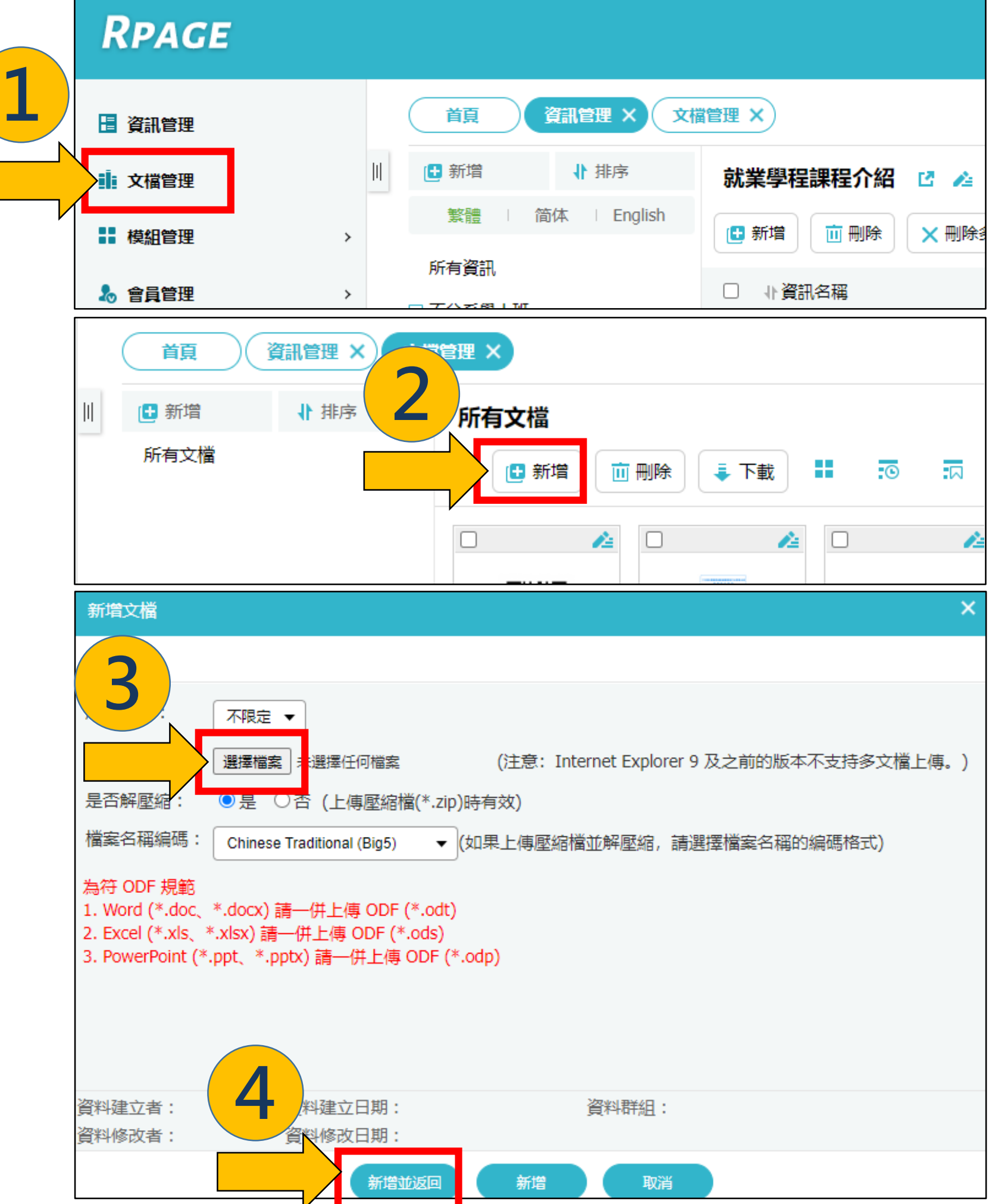

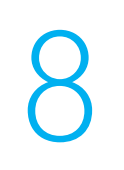

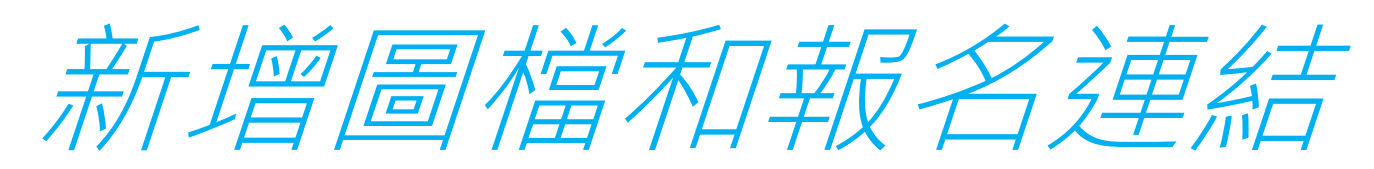

## 接下來我們到資訊管理->就業 學程課程介紹->鉛筆編輯icon

#### CAREER DEVELOPMENT DIVISION

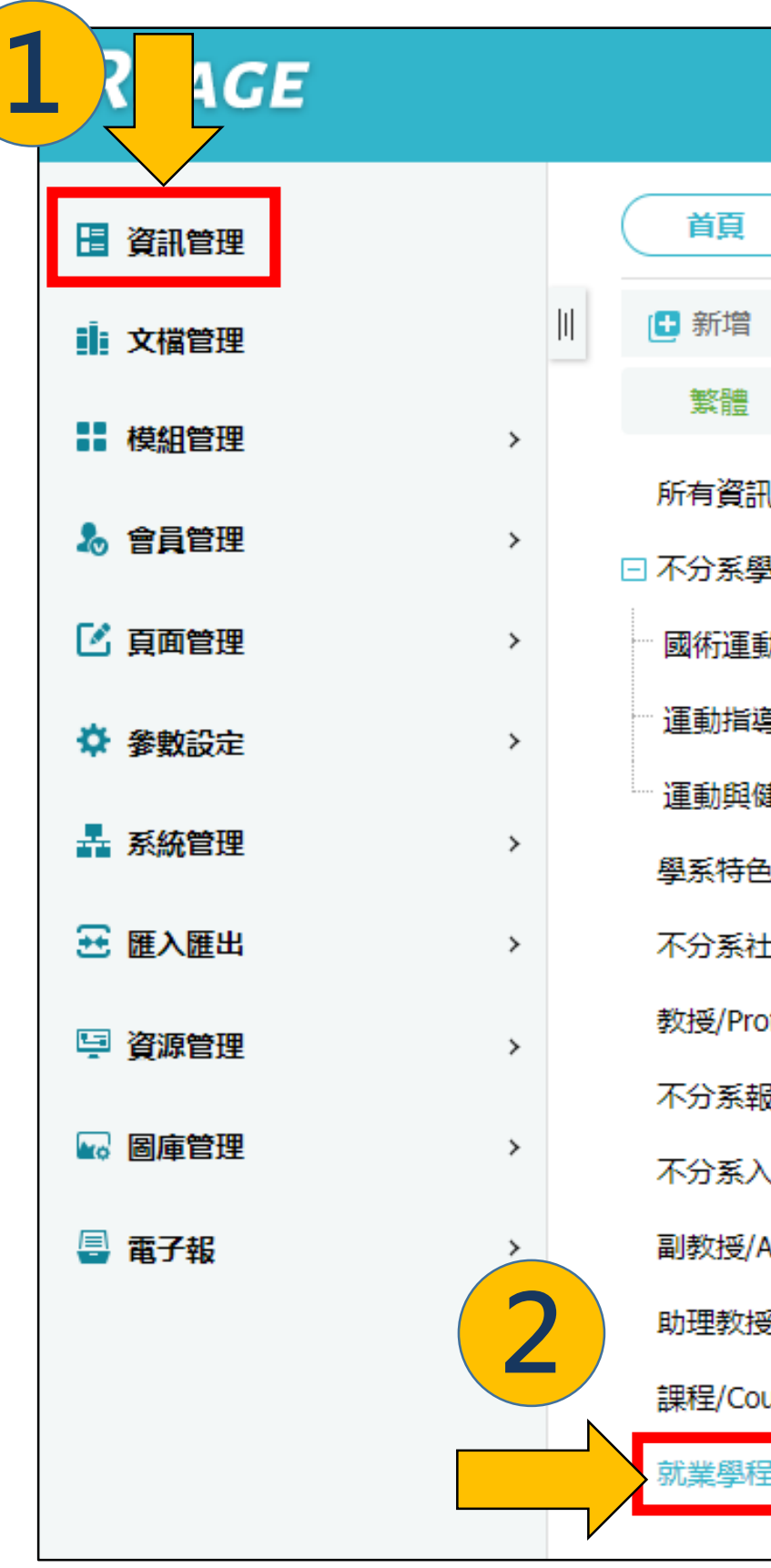

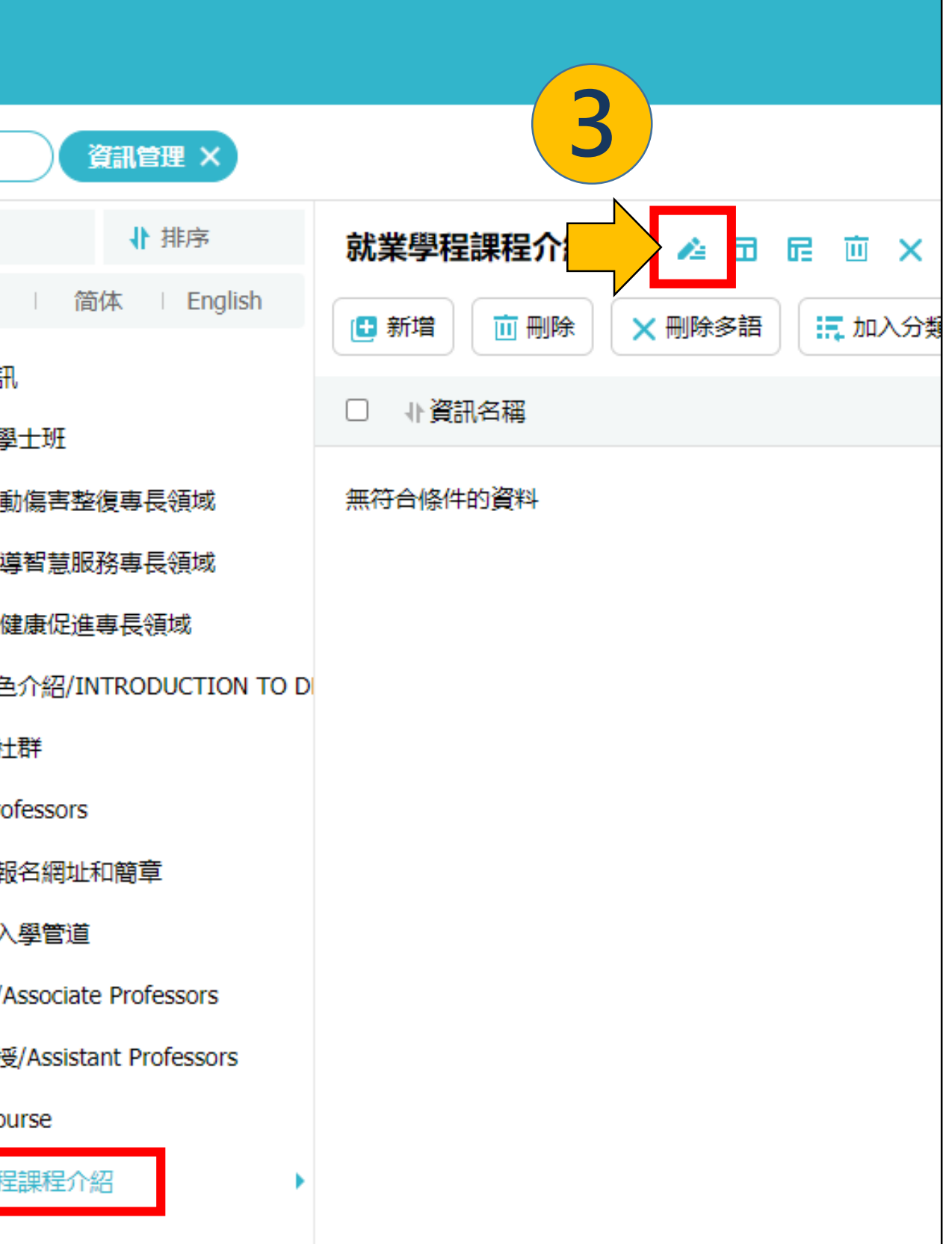

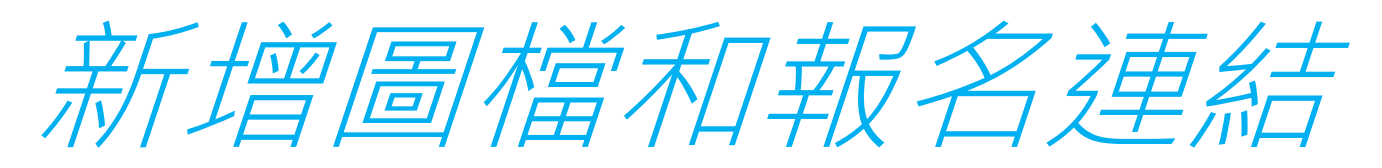

### 在跳出的視窗中,點詳細說明- >HTML編輯/預覽

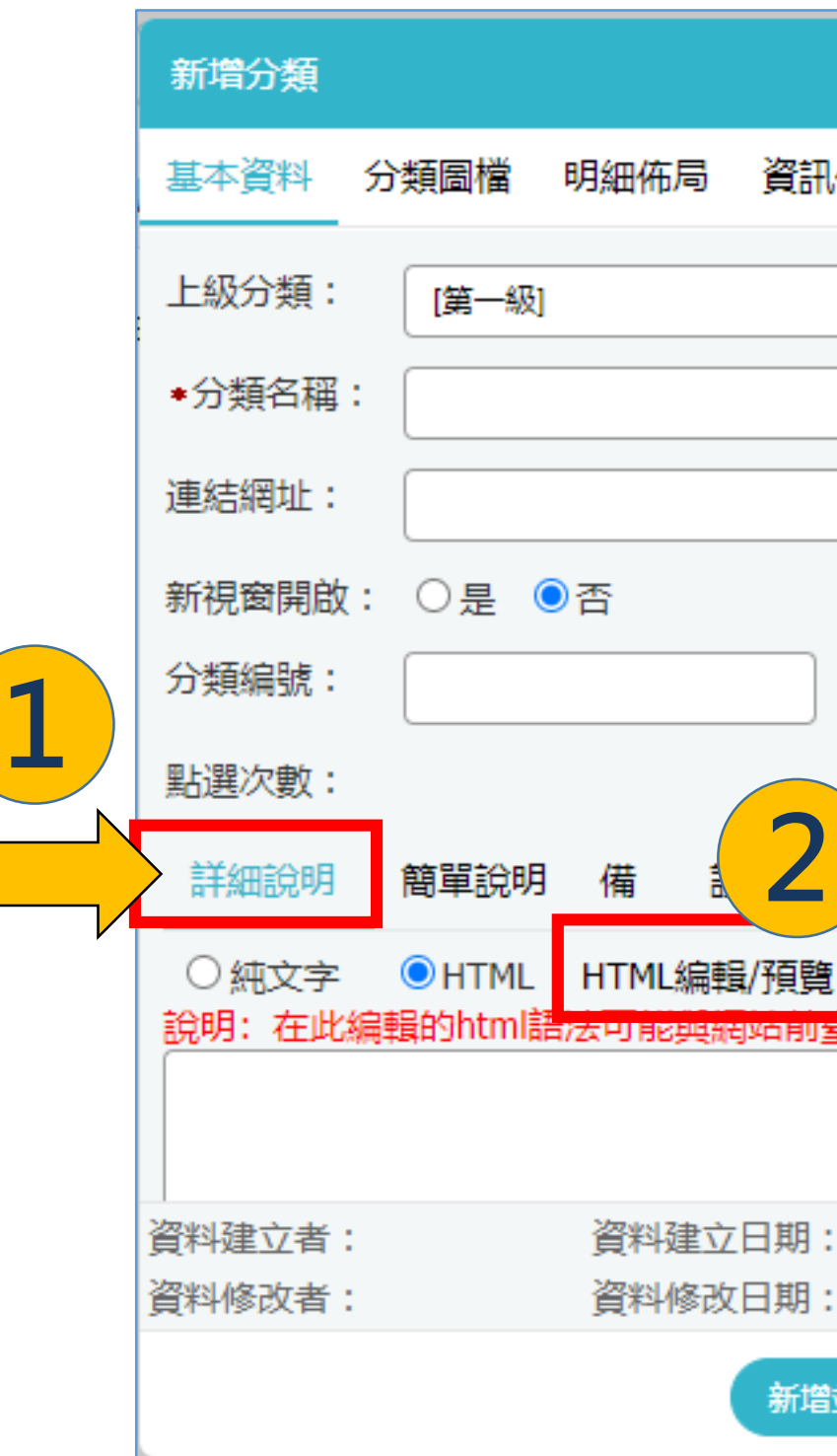

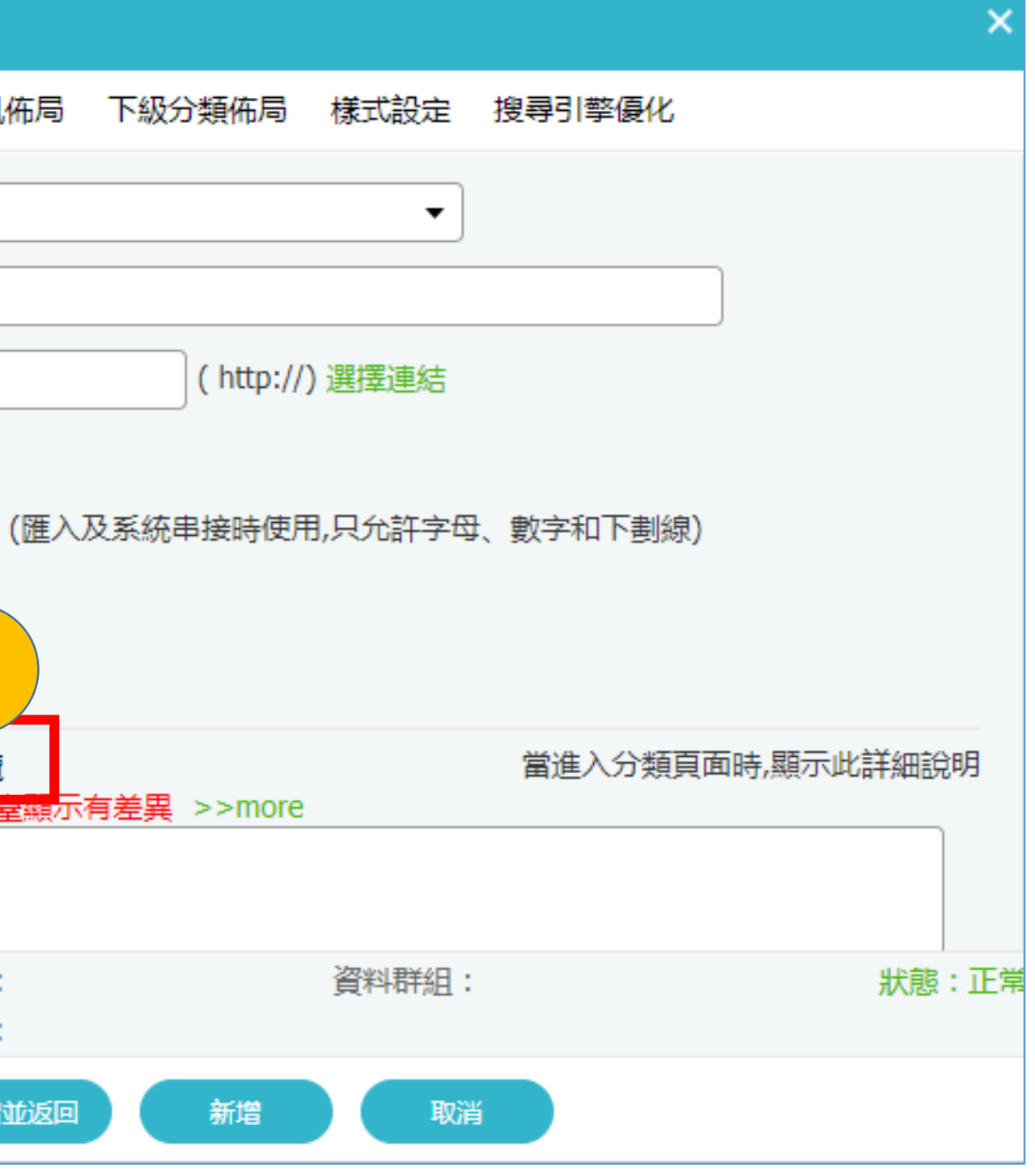

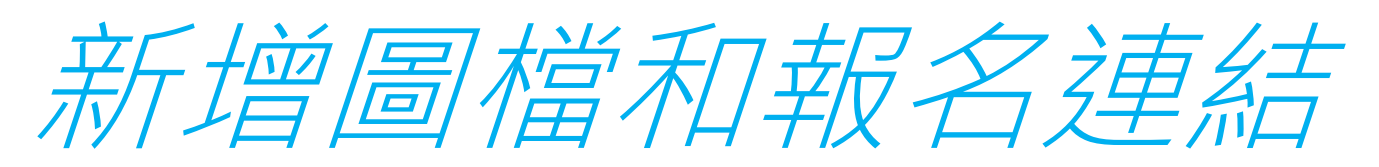

### 在HTML編輯器中點你想要放圖的地方,點圖像icon ,然後在跳出的視窗中點瀏覽伺 服器選圖,寓度和高度能調整圖片大小,然後在插入的圖檔按右鍵->影像屬性->在 跳出的視窗中選連結可以加入URL報名連結,最後按確定和存檔送出。

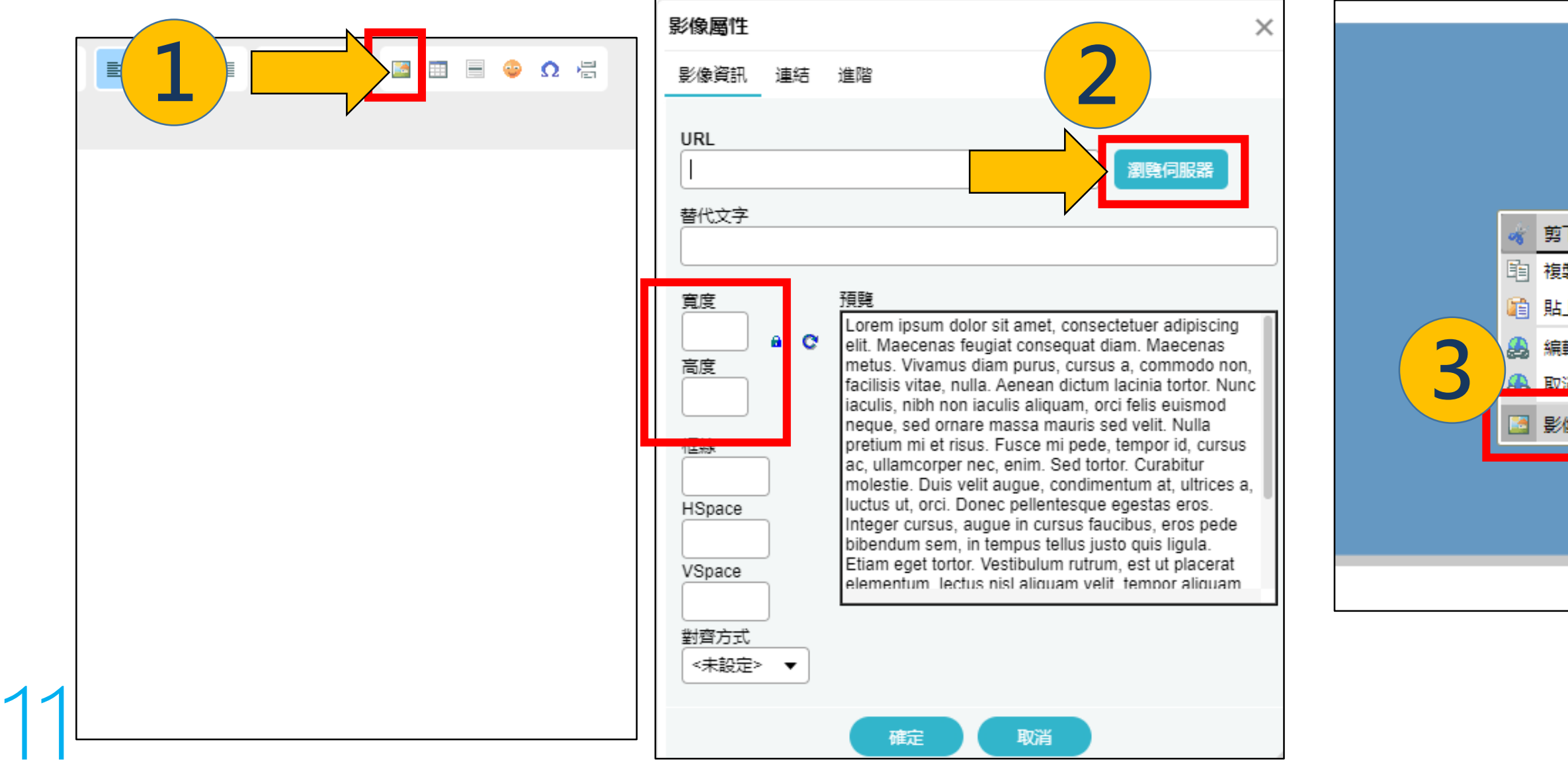

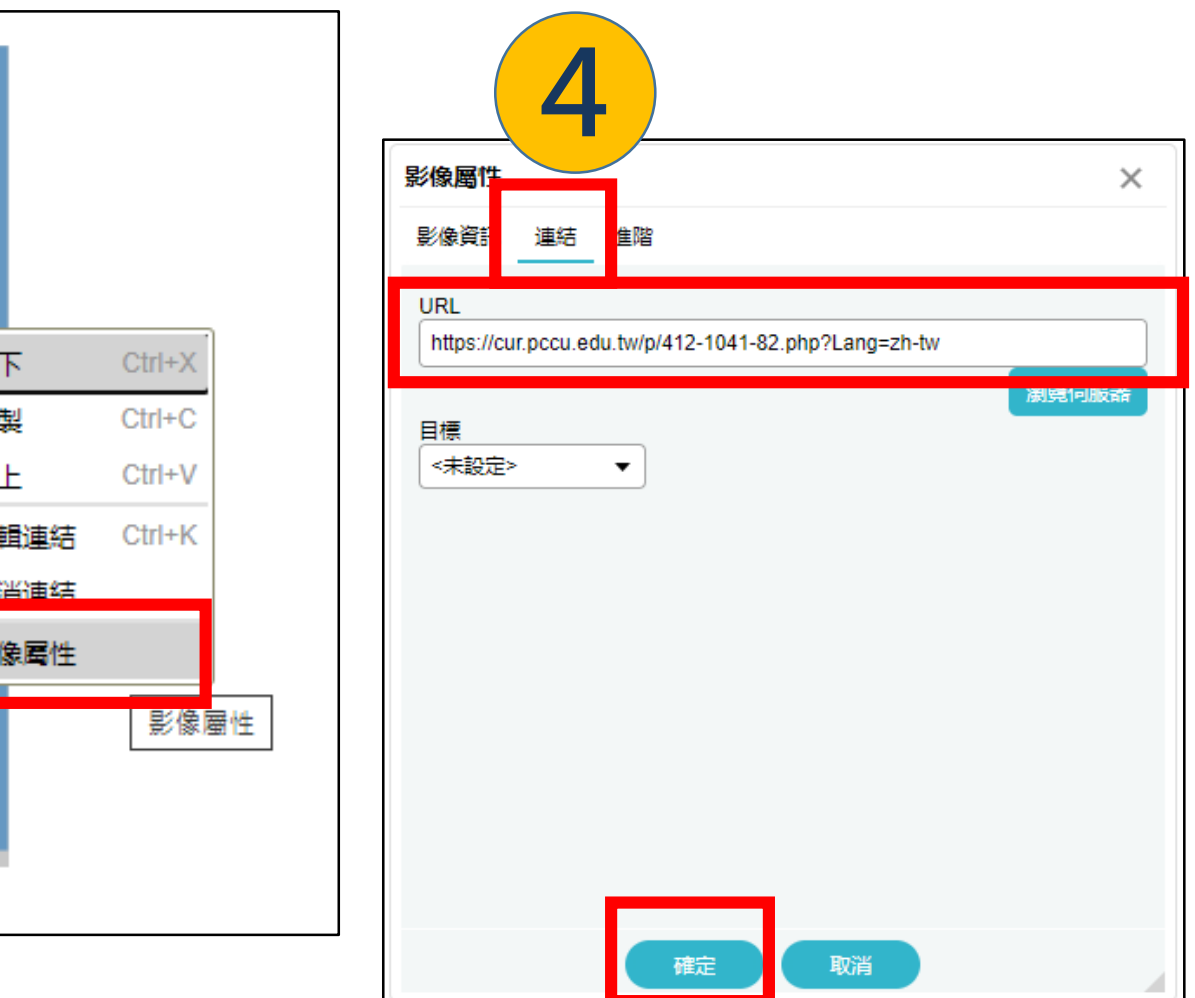

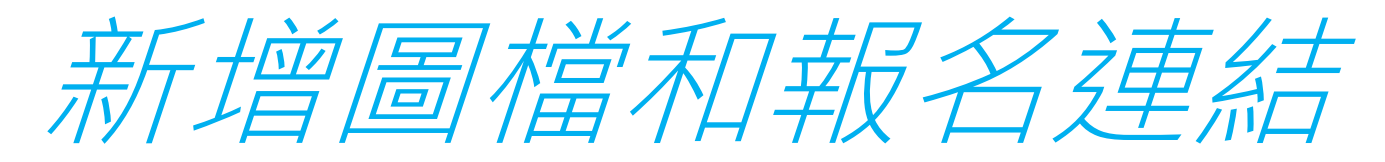

### 最後依照第7頁流程步驟就可 以看到新增的圖片在網頁上。

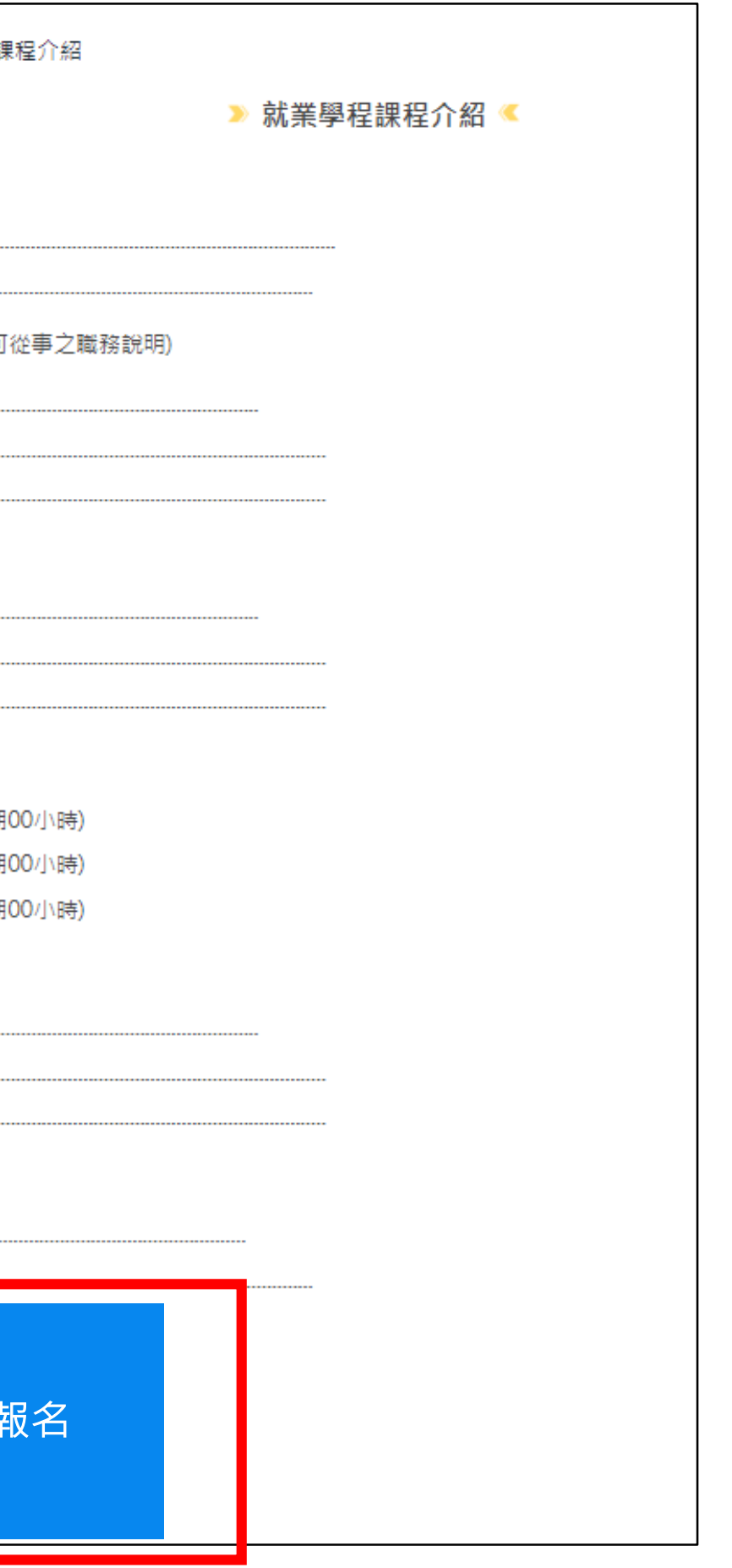

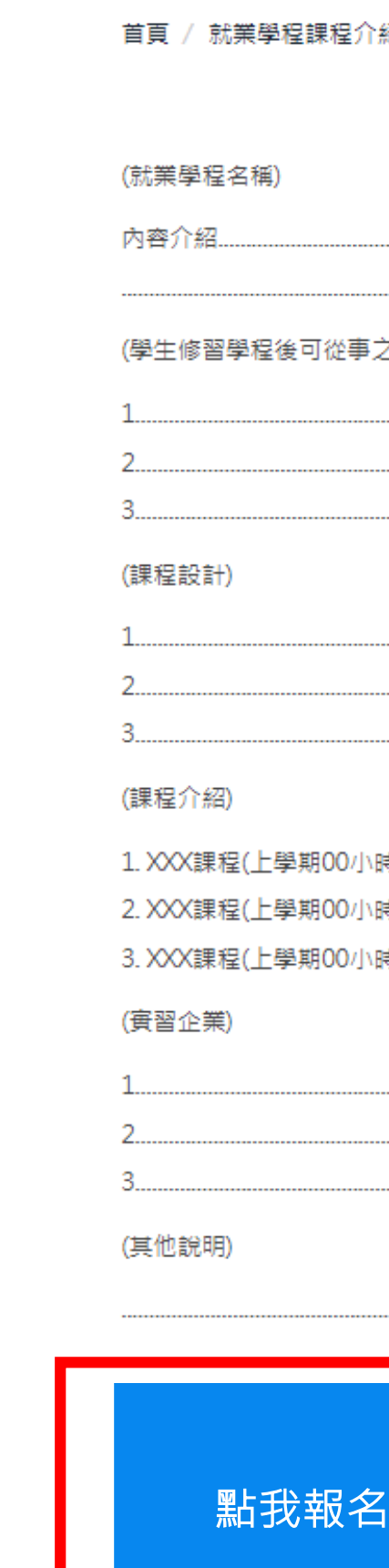

于中国文化大学CHINESE CULTURE UNIVERSITY

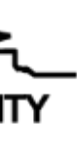